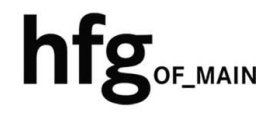

**Hochschule für Gestaltung Offenbach am Main** 

## Schnellstart-Anleitung Windows MS Outlook 2016

## Microsoft Outlook 2016 (Windows)

## Profil löschen

Wichtig: Bitte beenden Sie die Anwendung Outlook 2016.

> 1. Um Outlook mit einem neuen Profil zu starten, geben Sie im Ausführen Dialog Feld folgenden Befehl ein:

> > *Systemsteuerung*

2. Klicken Sie danach auf den angezeigten Vorschlag in der Liste.

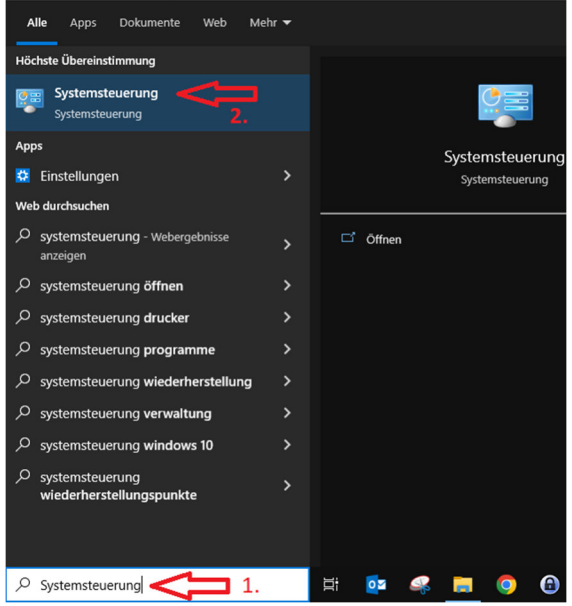

Sollte Ihnen *E-Mail* nicht angezeigt werden, klicken Sie rechts oben auf Anzeige -> Kategorie und wählen *Kleine Symbole* aus.

Klicken Sie dann auf E-Mail.

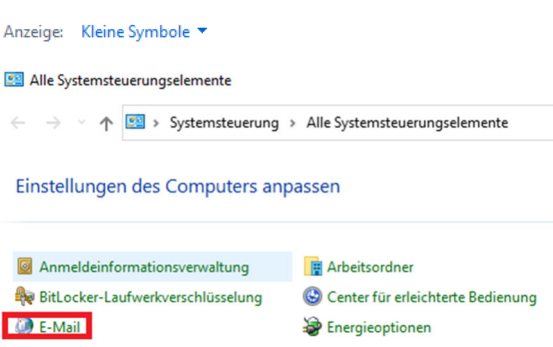

Anzeige: Kategorie ▼

Im Mail-Setup klicken Sie auf Profile anzeigen.

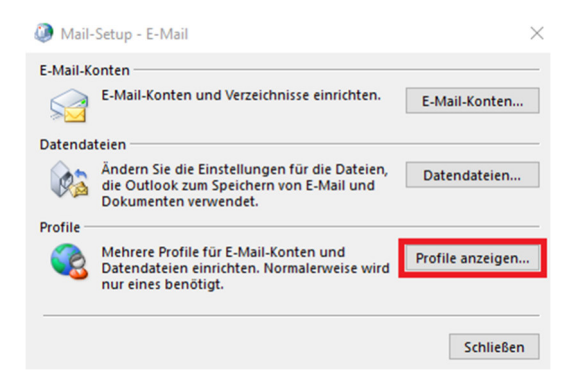

Löschen Sie ihr angezeigtes Profil z.B. E-Mail.

- 1. Klicken Sie auf den *Profil-Namen*
- 2. und dann auf *Entfernen*.

Dann auf *OK*

Hinweis: Bitte jetzt einmal von der VDI ab- und dann wieder anmelden.

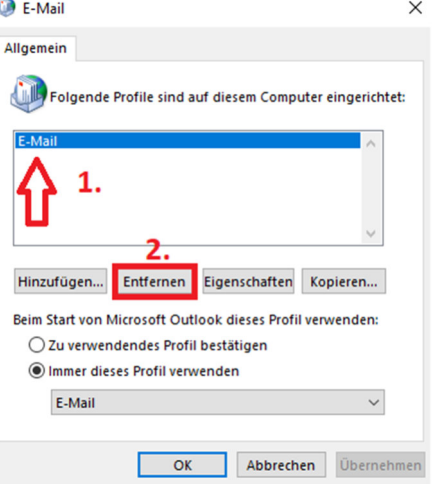

**O** Office

## E-Mail Konto hinzufügen

Starten Sie Outlook 2016.

Erstellen Sie ein neues Profil.

Geben Sie einen *neuen Profilnamen* ein.

z.B. HfG

Ihr Konto wird eingerichtet.

Bitte klicken Sie auf Zulassen.

Klicken Sie auf *Weiter*.

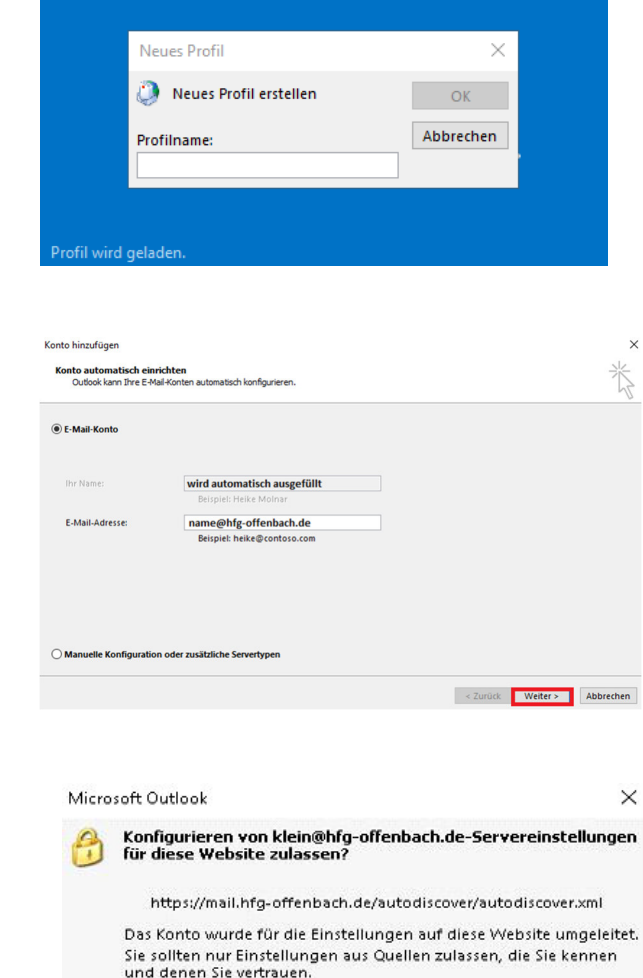

○ Zukünftig nicht mehr zu dieser Website fragen

Zulassen Abbrechen

Klicken Sie auf OK, um die Änderungen zu übernehmen.

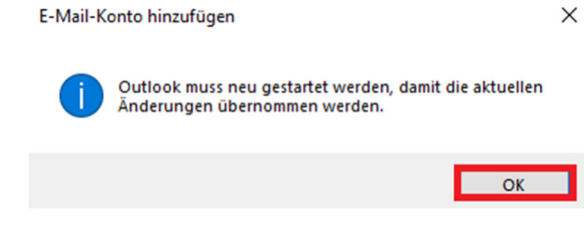

Klicken Sie auf *Fertigstellen* und Outlook 2016 ist eingerichtet.

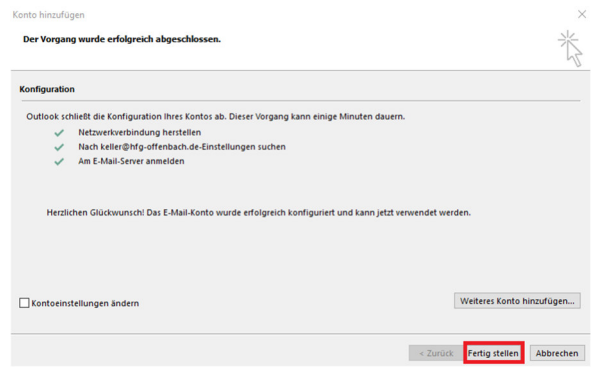

Hinweis:

Durch das neue Profil, wurden keine Einstellungen übernommen.

Folgende Schritte können notwendig sein:

-Archive wieder hinzufügen

-Signaturen E-Mail-Konten zuweisen

-Outlook Regeln neu erstellen

 $\times$